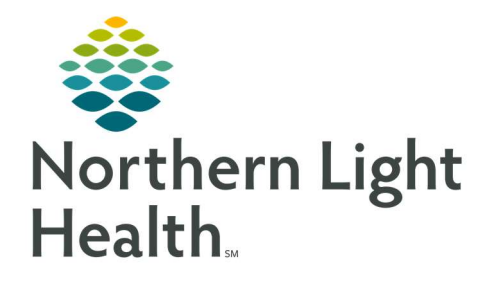

# From the Office of Clinical Informatics Quick Reference Guide (QRG) Beacon HealtheCare Dashboard

April 1, 2020

This Quick Reference Guide (QRG) reviews the Beacon HealtheCare Dashboard.

## Common Buttons & Icons

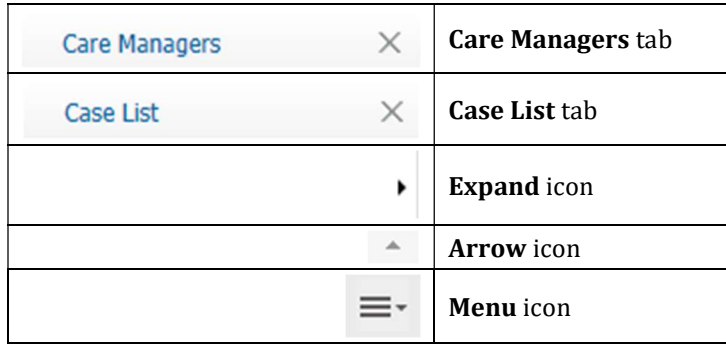

### Filter Notes and Reminders

- $\triangleright$  From the Care Manager Management Dashboard:
- **STEP 1:** Click the **Overview** tab.
- STEP 2: Click the Result Range drop-down arrow in the Notes/Reminders section.
- **STEP 3**: Click the desired range from the menu. The section updates to display only those notes and reminders.

#### View Care Managers Caseload

- $\triangleright$  From the Care Manager Management Dashboard:
- STEP 1: Click the Care Managers tab. A list of all the managers and their potential and current cases display.
- STEP 2: Click the Expand icon next to a manager to view more details.
- NOTE: Use the sections as needed to manage cases, view reminders, or refer new patients.

#### View Manager Case List

- $\triangleright$  From the Care Manager Management Dashboard:
- STEP 1: Click the Case List tab. The Case List for the selected provider displays.
- STEP 2: Click the Case List for drop-down arrow to change the provider in view.
- STEP 3: Use the Expand icon to view further details about each patient as needed.

#### Filter and Customize Case List

#### $\triangleright$  From the Case List tab:

- STEP 1: Click the Manage Filters button. The Manage Filters window displays.
- STEP 2: Use the drop-down arrows as needed to change the patients in view.
- NOTE: Use the Clear All Filters button to show all patients in the list.
- STEP 3: Click Apply to confirm your filter selections.
- NOTE: Use the arrow icon in the column header to sort the list by that information.
- STEP 4: Click the Menu icon. A drop-down menu displays.
- STEP 5: Make selections as needed.
- NOTE: You can also drag and drop the headers to change the order in which information displays in the table.

For questions regarding process and/or policies, please contact your unit's Clinical Educator or Clinical Informaticist. For any other questions please contact the Customer Support Center at: 207-973-7728 or 1-888-827-7728.